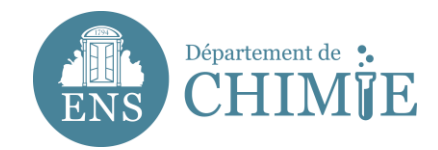

# **Thunderbird configuration**

# 1. Go to the menu bar on the right side

- 1.1 Go to *Preferences*
- 1.2 Go to *Account Settings*

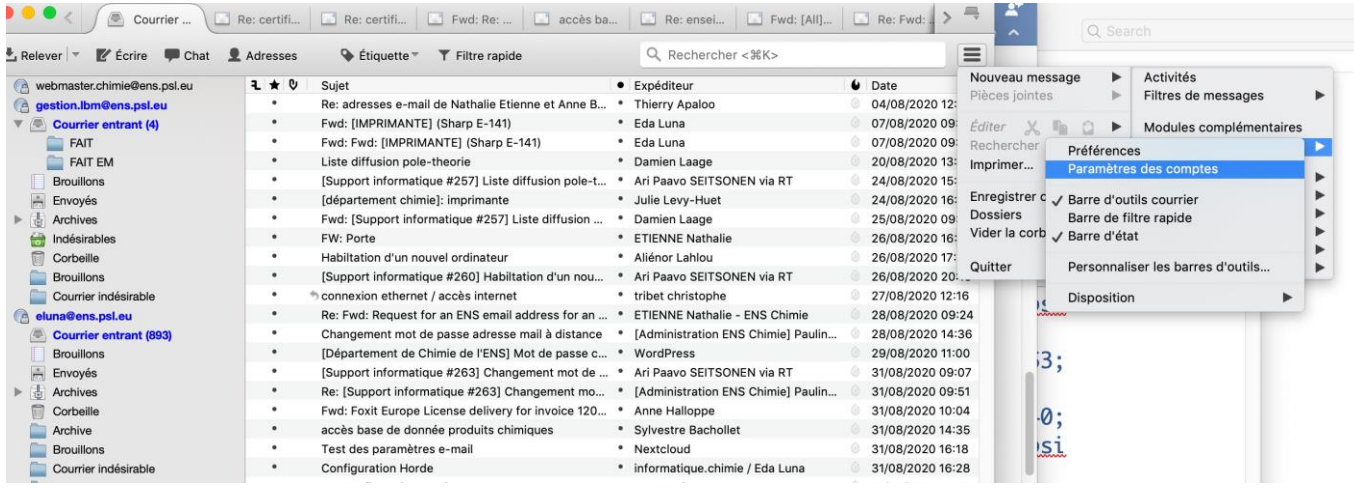

**2. In « Gestion des comptes », choose « Ajouter un compte de messagerie »**

## **3. Add in your account's information as followed :**

- 3.1 Your entire name
- 3.2 Your email address [\(surname.lastname@ens.psl.eu\)](mailto:surname.lastname@ens.psl.eu)
- 3.3 The password you chose with the administration or the computer services

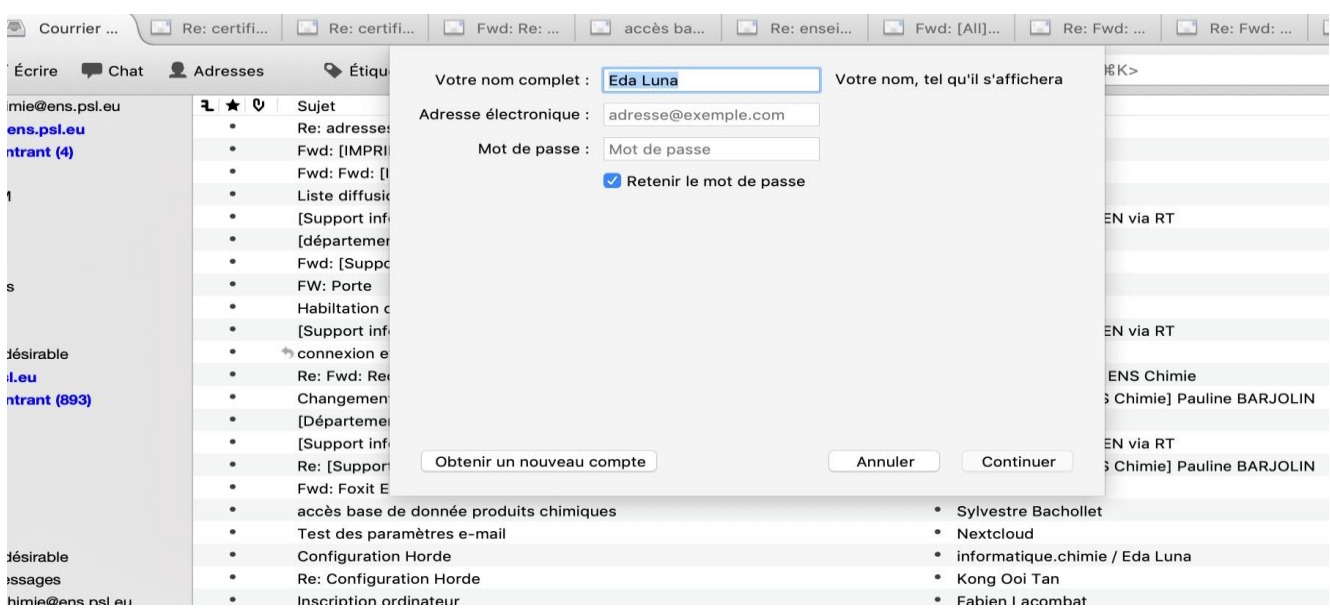

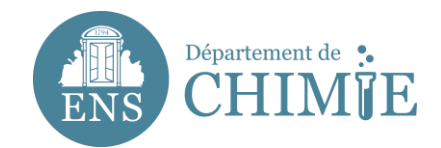

### **4. Click on « Continuer »**

### **5. Add the incoming server parameters (IMAP)**

5.1 Server Name: *mail.chimie.ens.fr*

5.2 User Name (your identifyer) : it your surname's initial and your last name, *slastname*. Your identifyer must have been given to you when you asked for an email address.

- 5.3 Connection Security: *SSL/TLS*
- 5.4 Authentication: *Normal Password*

#### 5.5 Port : *993*

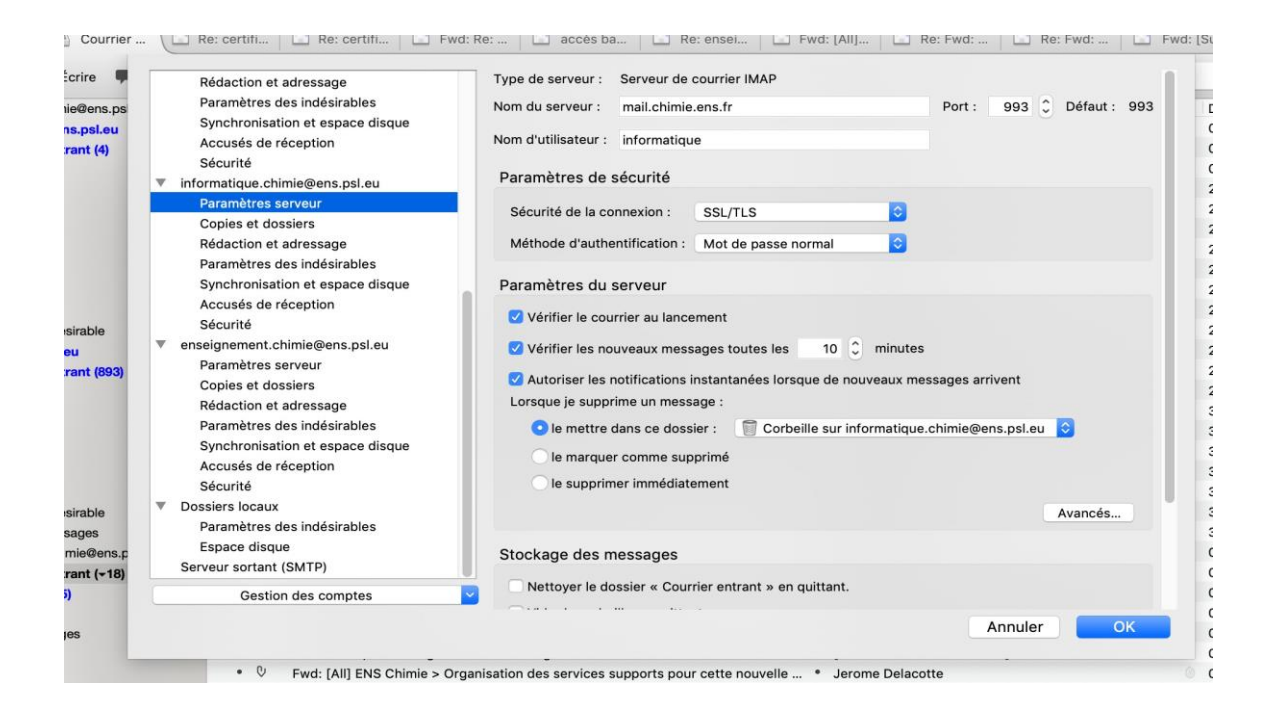

#### **6. Add the outgoing server parameters (SMTP) as followed :**

- 6.1 Server Name: *mail.chimie.ens.fr*
- 6.2 User Name: is already added in the incoming server
- 6.3 Connection Security: *SSL / TLS*
- 6.4 Authentication: *Normal Password*
- 6.5 Port: *465*

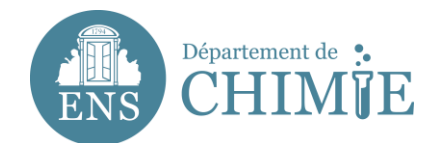

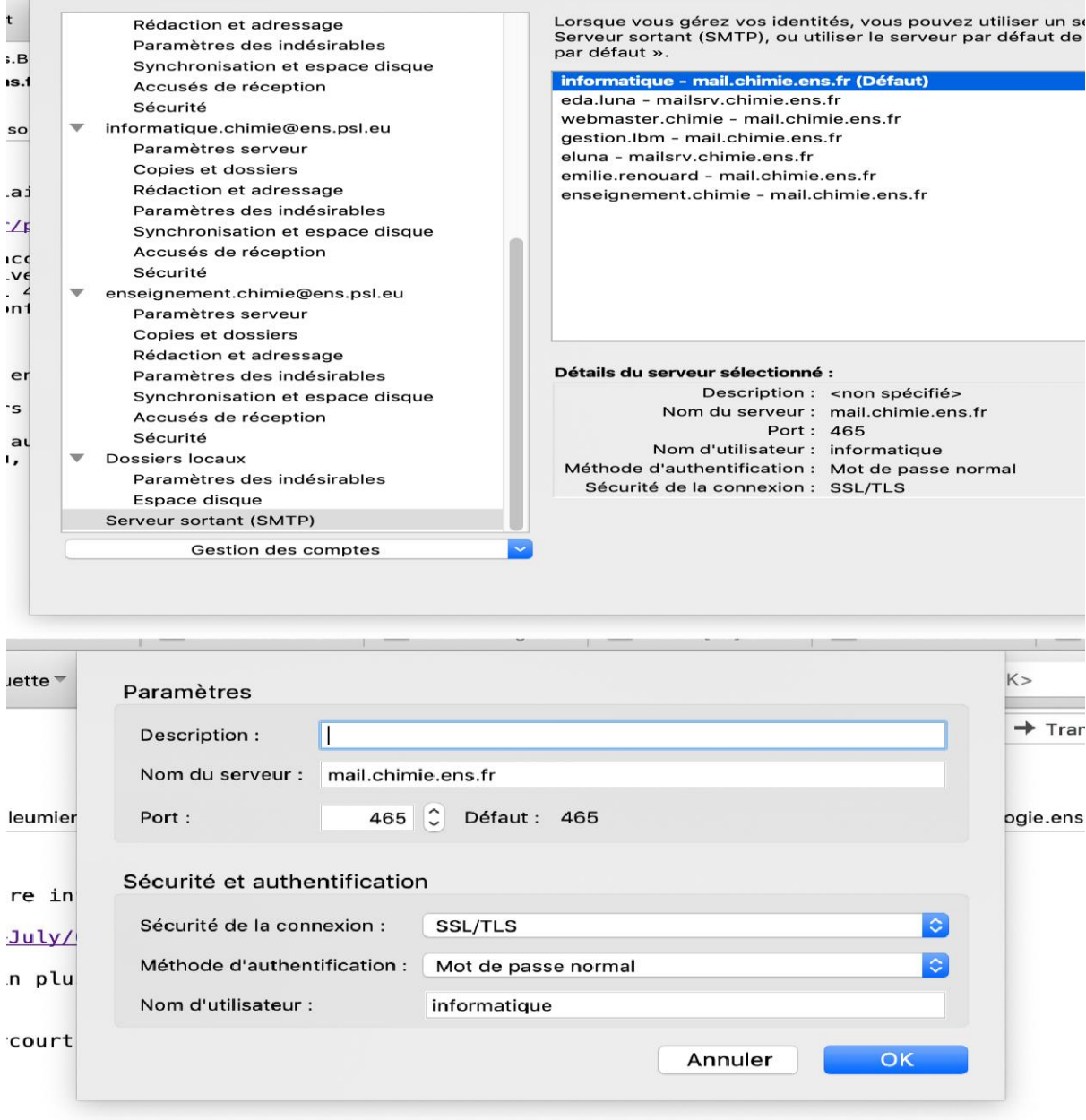

**7. Save the configuration with "OK"**

**End of the tutorial.**